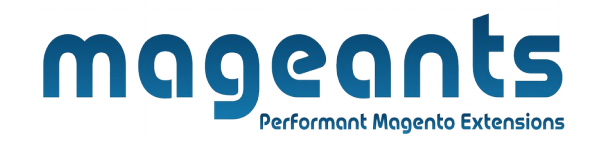

### mageants

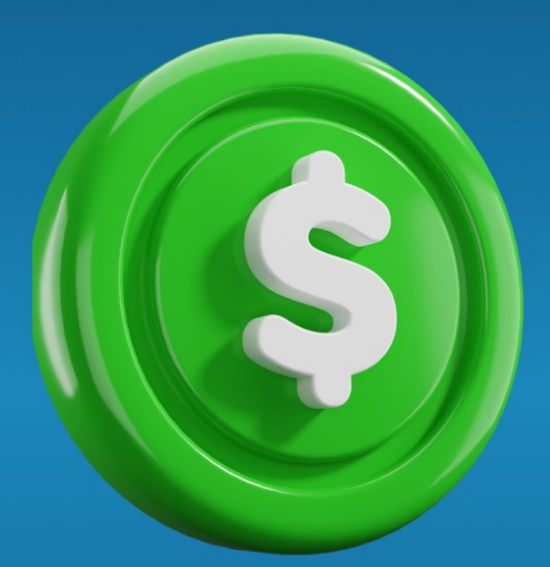

# **CUSTOM PRICE**

**MAGENTO 2** 

### **CUSTOM PRICE – MAGENTO 2**

### **USER GUIDE**

 Supported Version: 2.1, 2.2, 2.3,2.4

www.mageants.com [support@mageants.com](mailto:support@mageants.com) 1

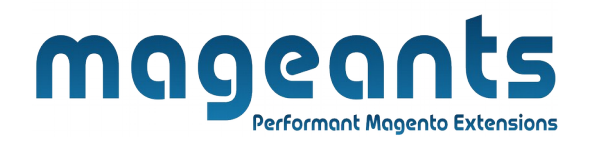

### <span id="page-1-0"></span>**Table Of Contents**

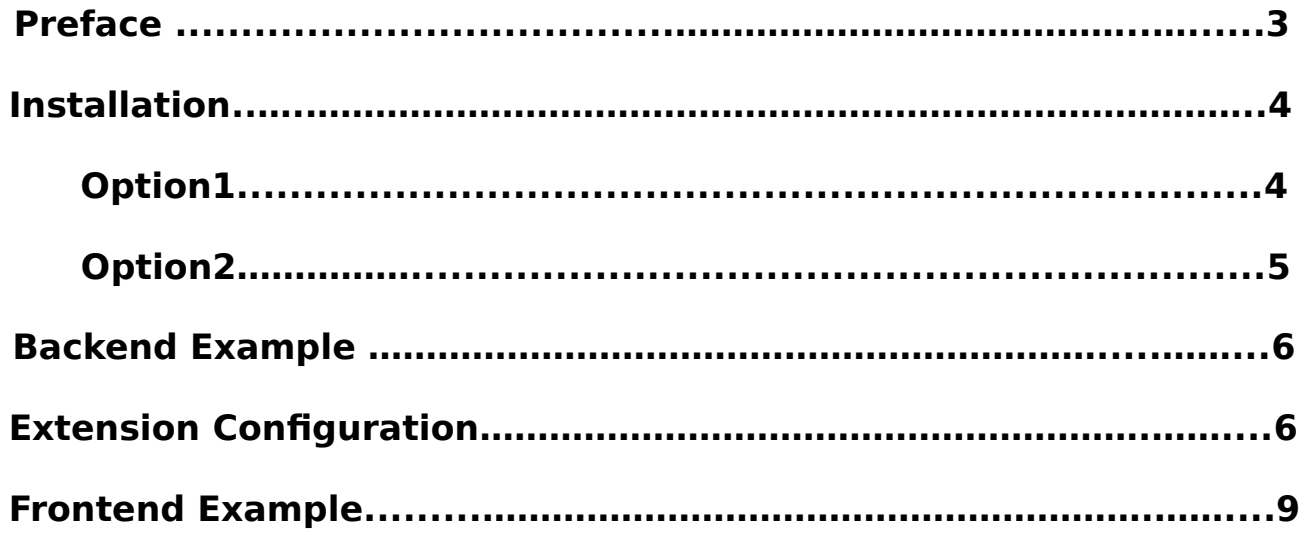

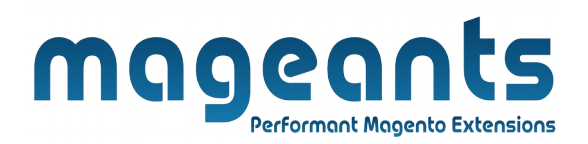

### **Preface :**

- ➢ Magento 2 Custom Price Extension by Mageants allows the admin to convert simple, configurable, downloadable, and grouped products into custom price products to accept customer's price for these products.
- ➢ This extension allows the admin to set custom label for custom price text-box that will display on the product view page and category page.
- ➢ This extension allows the admin to set a different minimum custom price for simple, configurable, downloadable, and grouped products or can set a global minimum custom price for simple, configurable, and downloadable products.
- ➢ This extension allows the admin to set a custom error message that will be displayed when the customer enters a custom price less than the minimum custom price.
- ➢ This extension allows the admin to select customer groups from the backend for which the customer group admin wants to enable the extension.
- ➢ This extension allows the admin to import custom price using csv file.

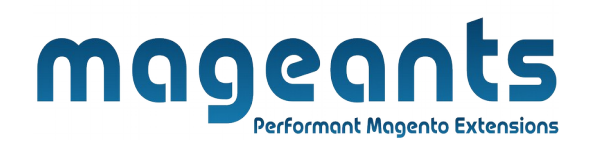

### <span id="page-3-1"></span>**Installation:**

There are two ways of installing extension in magento2.

1) Using COMMAND LINE.

2) Manually install extension.

#### <span id="page-3-0"></span> **Option 1: Magento 2 install extension using COMMAND LINE** (Recommended).

Follow below steps to install extension from the command line.

- **Step 1:** Download the extension and unzip it.
- **Step 2:** Upload it to code directory in your magento installation's app directory. If code directory does not exists then create.
- **Step 3:** Disable the cache under System → Cache Management.
- **Step 4:** Enter the following at the command line: php bin/magento setup:upgrade php bin/magento setup:di:compile php bin/magento setup:static-content:deploy
- **Step 5:** Once you complete above steps log out and log in back to the admin panel and switch to **Stores** → **Configuration** → **Mageants** → **Custom Price,** the module will be displayed in the admin panel.

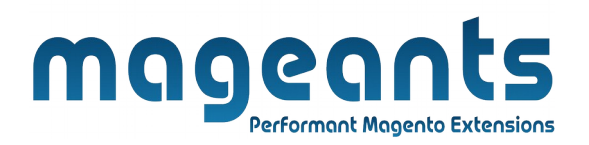

### <span id="page-4-0"></span> **Option 2: Magento 2 install extension manually.**

- **Step 1:** Download the extension and unzip it.
- **Step 2:** Upload it to code directory in your magento installation's app directory. If code directory does not exists then create.
- **Step 3:** Disable the cache under System → Cache Management Edit app/etc/config.php file and add one line code: '**Mageants\_CustomPrice'** → 1
- **Step 4:** Disable the cache under System → Cache Management
- **Step 5:** Once you complete above steps log out and log in back to the admin panel and switch to **Stores** → **Configuration** → **Mageants** → **Custom Price,** the module will be displayed in the admin panel.

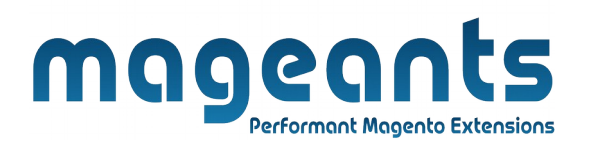

### <span id="page-5-1"></span>**Backend example :**

After Installation of Extension login to Magento admin panel to set configuration of the extension.

### <span id="page-5-0"></span>**Extension Configuration :**

You will find below configurations at this path **Stores** > **Configurations** > **Mageants** > **Custom Price**.

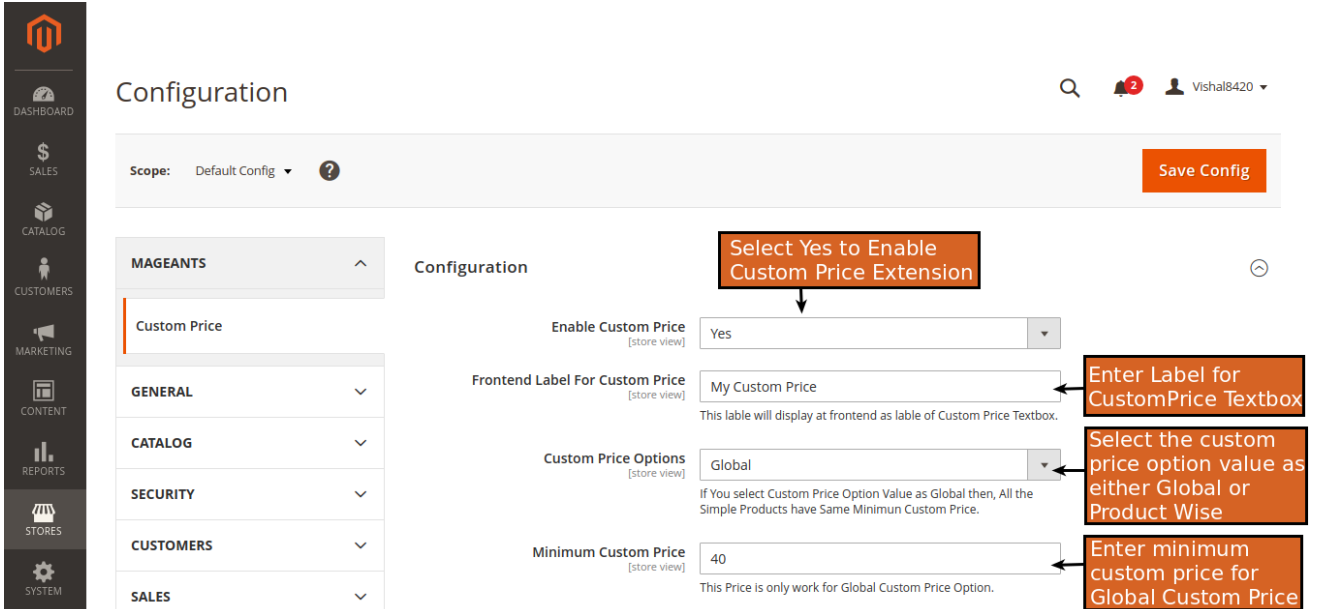

**Enable Custom Price :** You can enable/disable the custom price module by selecting Yes or No.

**Frontend Label For Custom Price :** You can set your custom label for the custom price text box which will display on frontend.

**Custom Price Options :** You can select the custom price option value either Global or Product Wise.

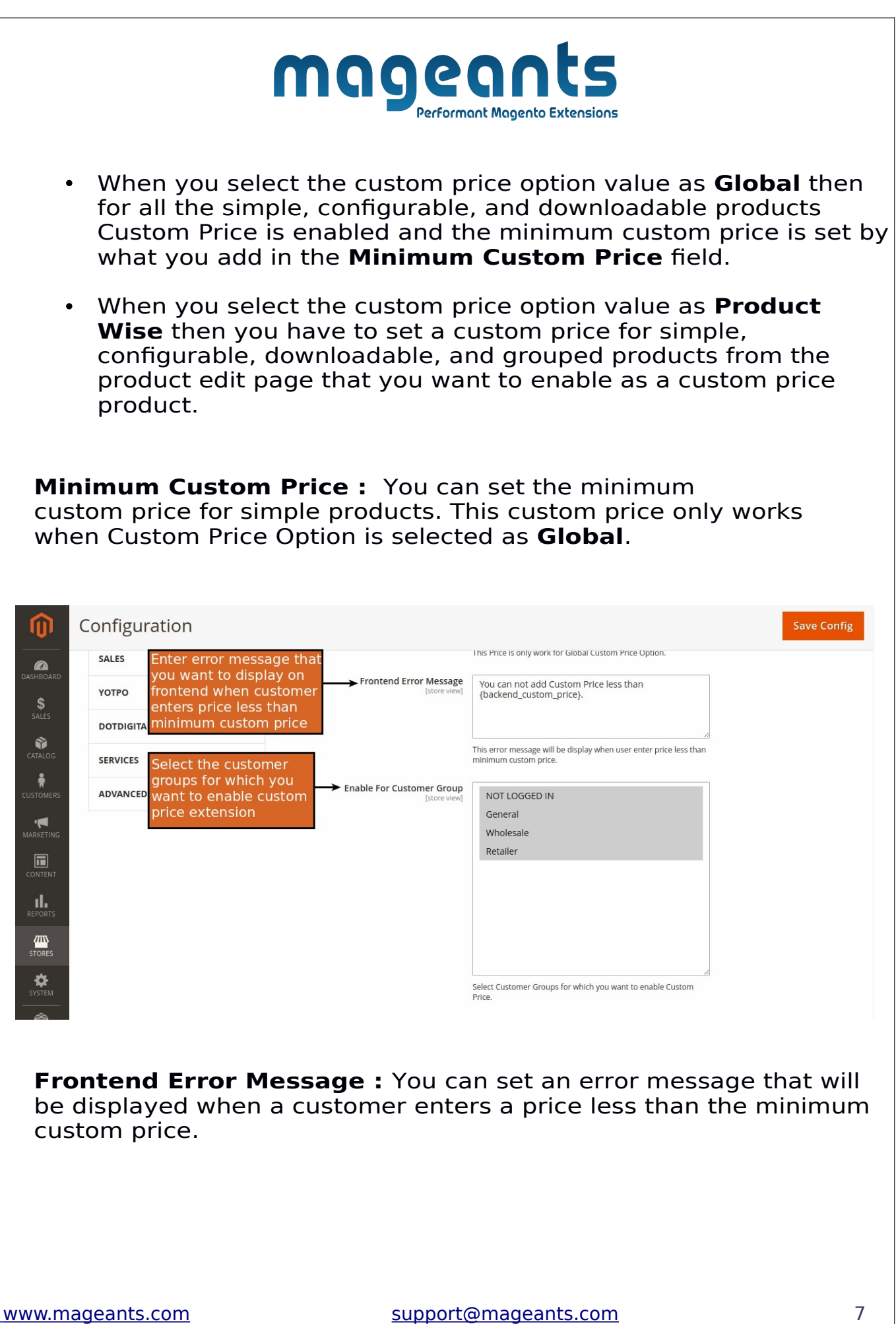

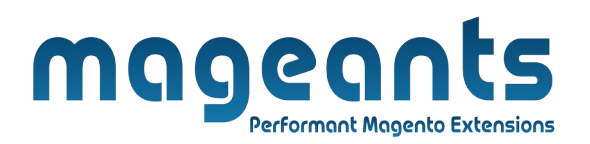

**Enable For Customer Group :** You can select the customer group for which you want to Enable Custom Price Extension.

**Product Edit Page :** From the Product Edit page, you can enable/ disable custom price and you can set a minimum custom price for a particular product.

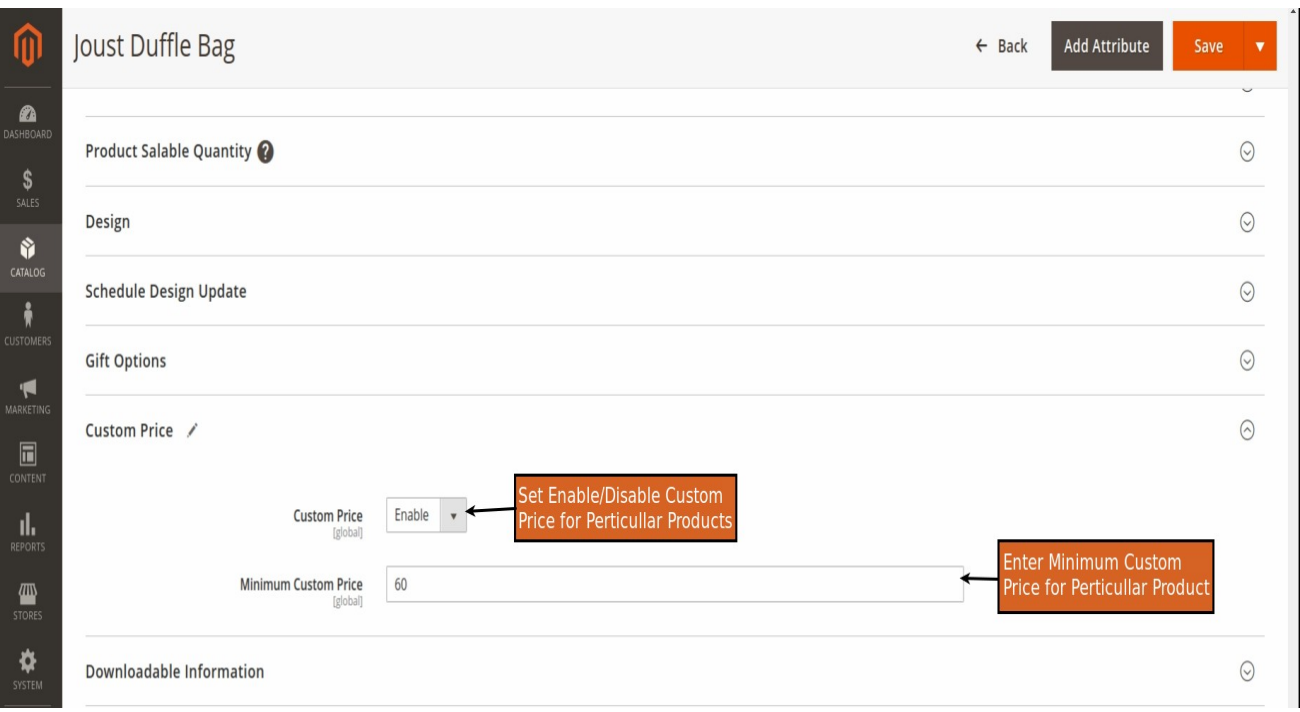

**Custom Price** : You can enable/disable custom price for a particular product by selecting Enable or Disable as per your requirements.

**Minimum Custom Price :** You can set the minimum custom price for a particular product. This custom price only works when Custom Price Option is selected as **Product Wise**.

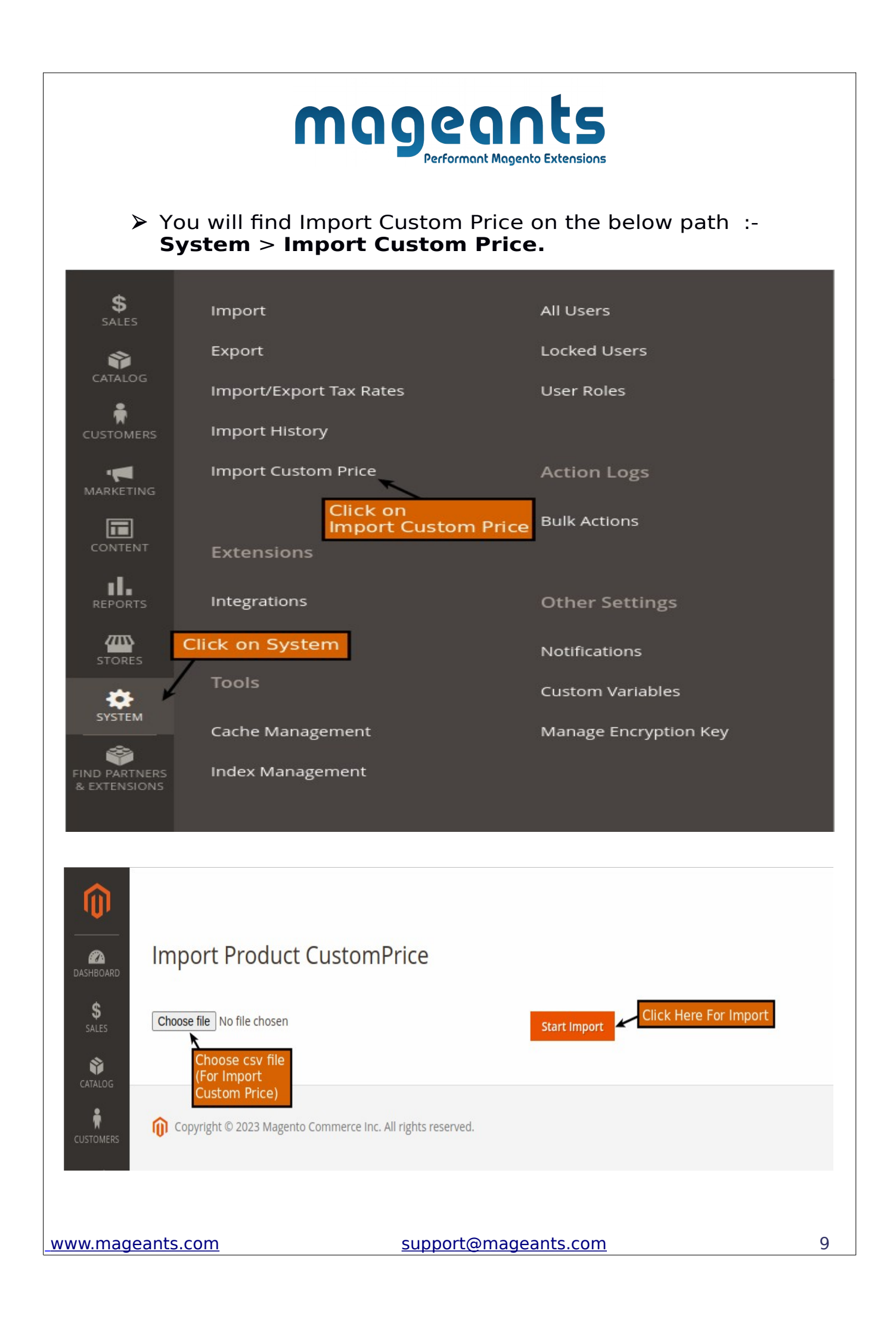

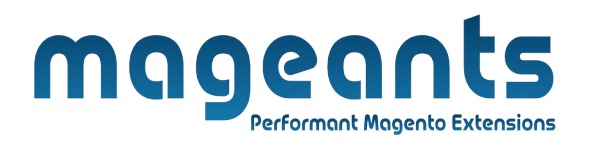

### <span id="page-9-0"></span> **Frontend Example :**

#### **Category Page View:**

When the Custom Price Option value is set as **Global** then All the Simple, Configurable, and Downloadable Products are enabled for custom price and the default price of particular will be hidden.

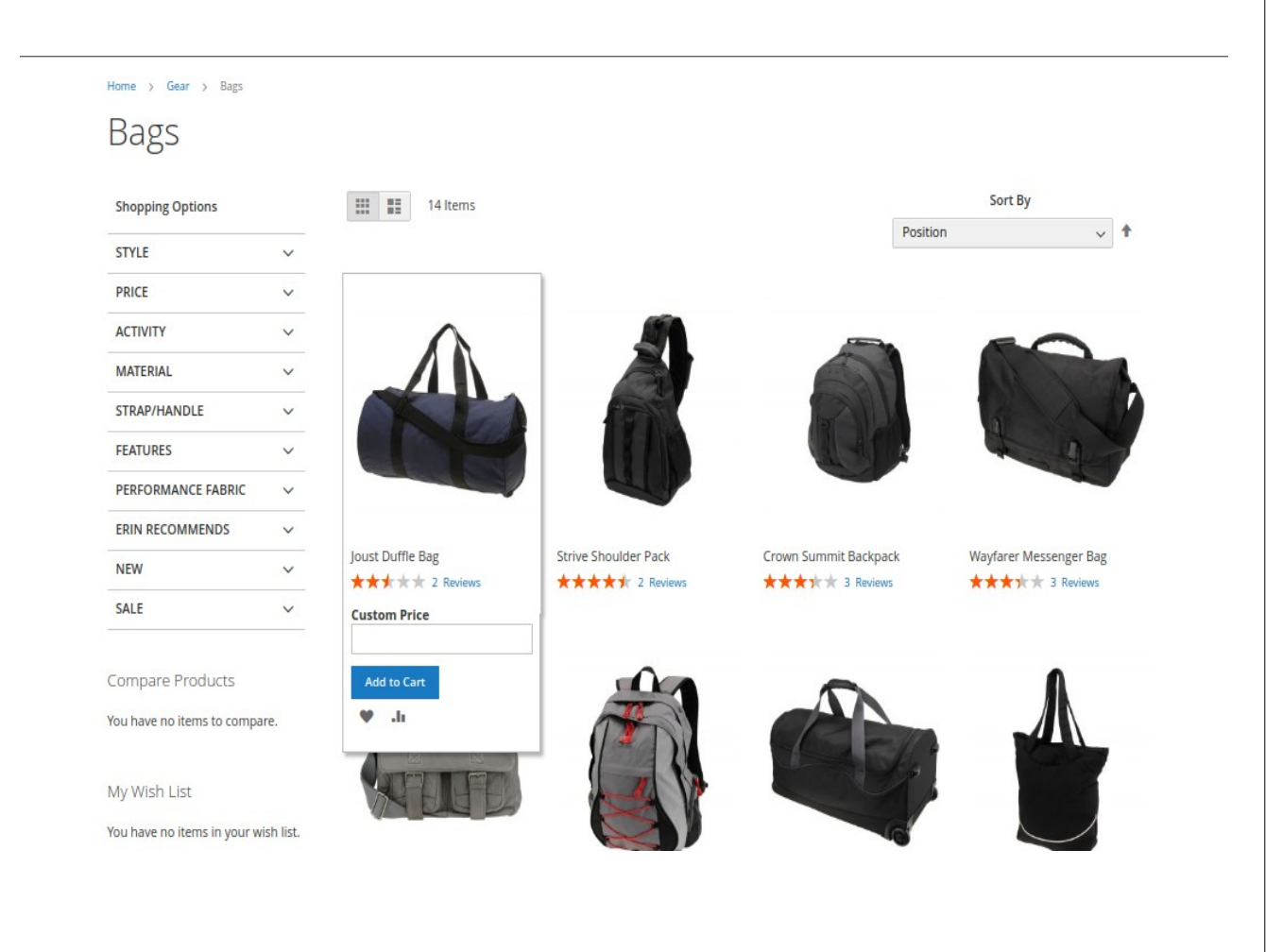

When the Custom Price Option value is set as **Product Wise** and then selected the Product for an enabled custom price the default price of a particular product will be hidden.

### mageants Performant Magento Extensions

### Jackets

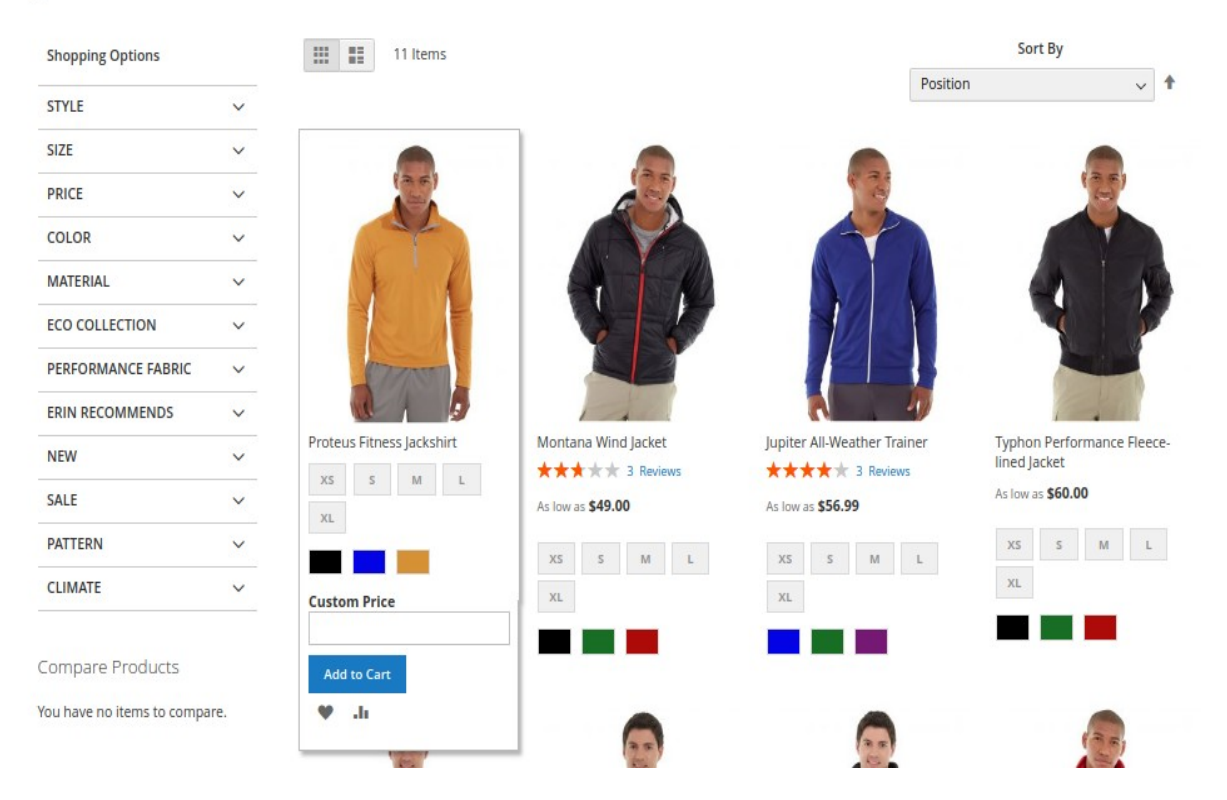

### **Display Error Message In Category Page View:**

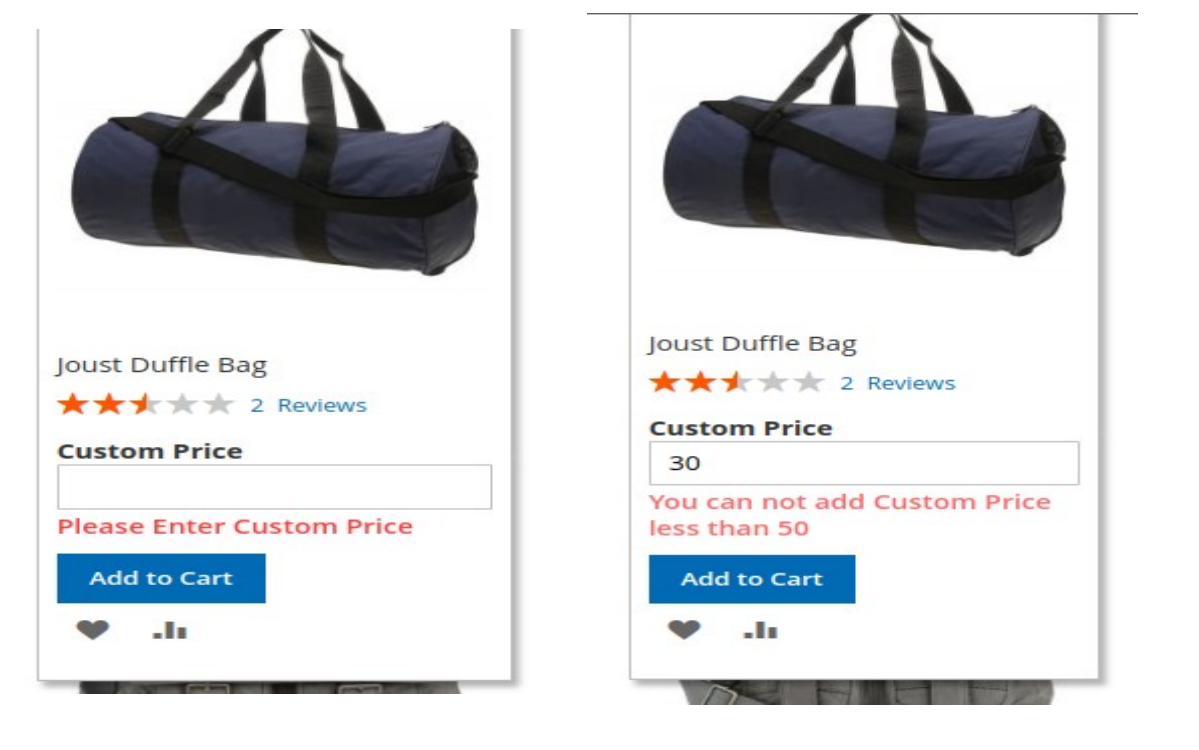

www.mageants.com [support@mageants.com](mailto:support@mageants.com) 11

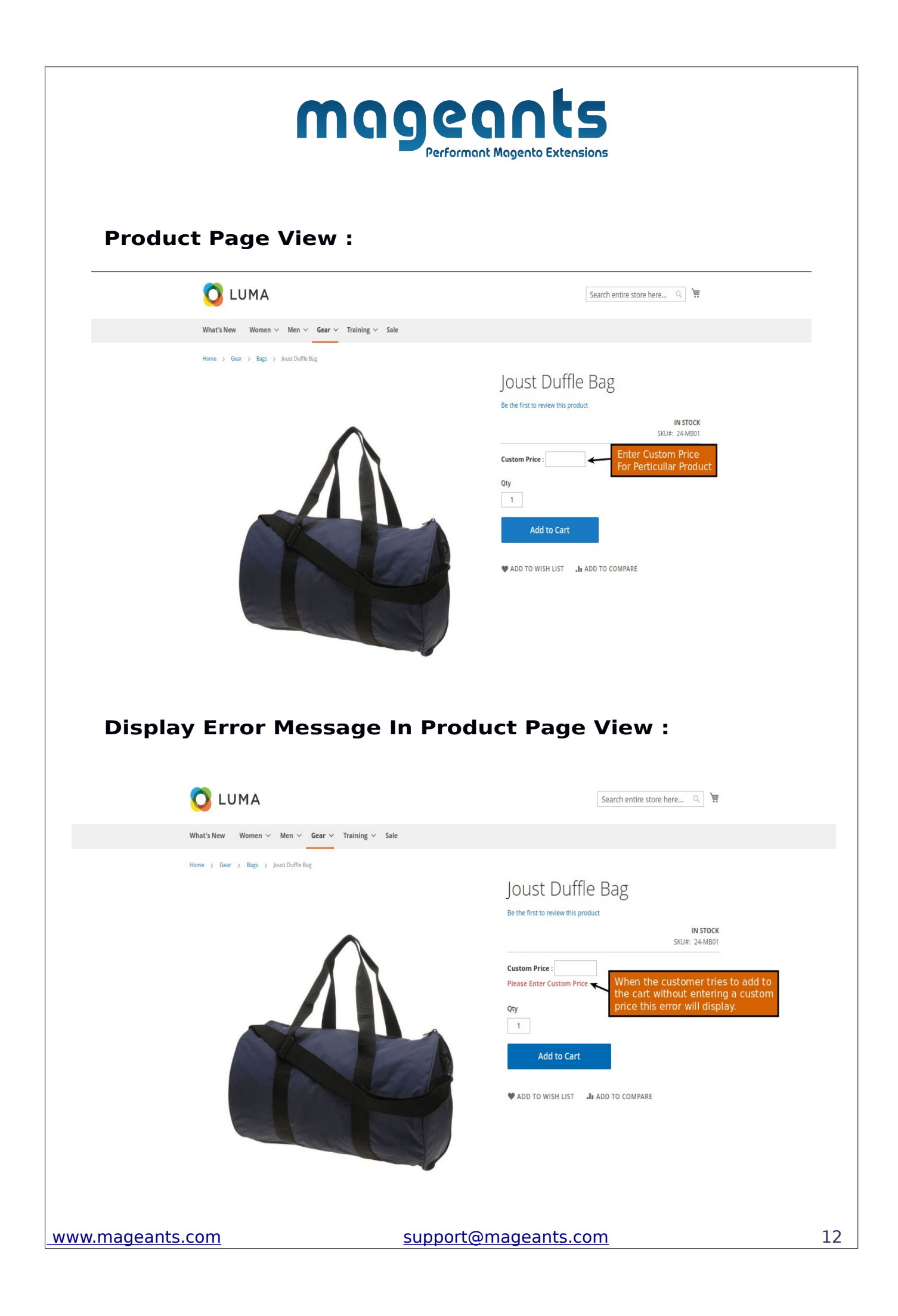

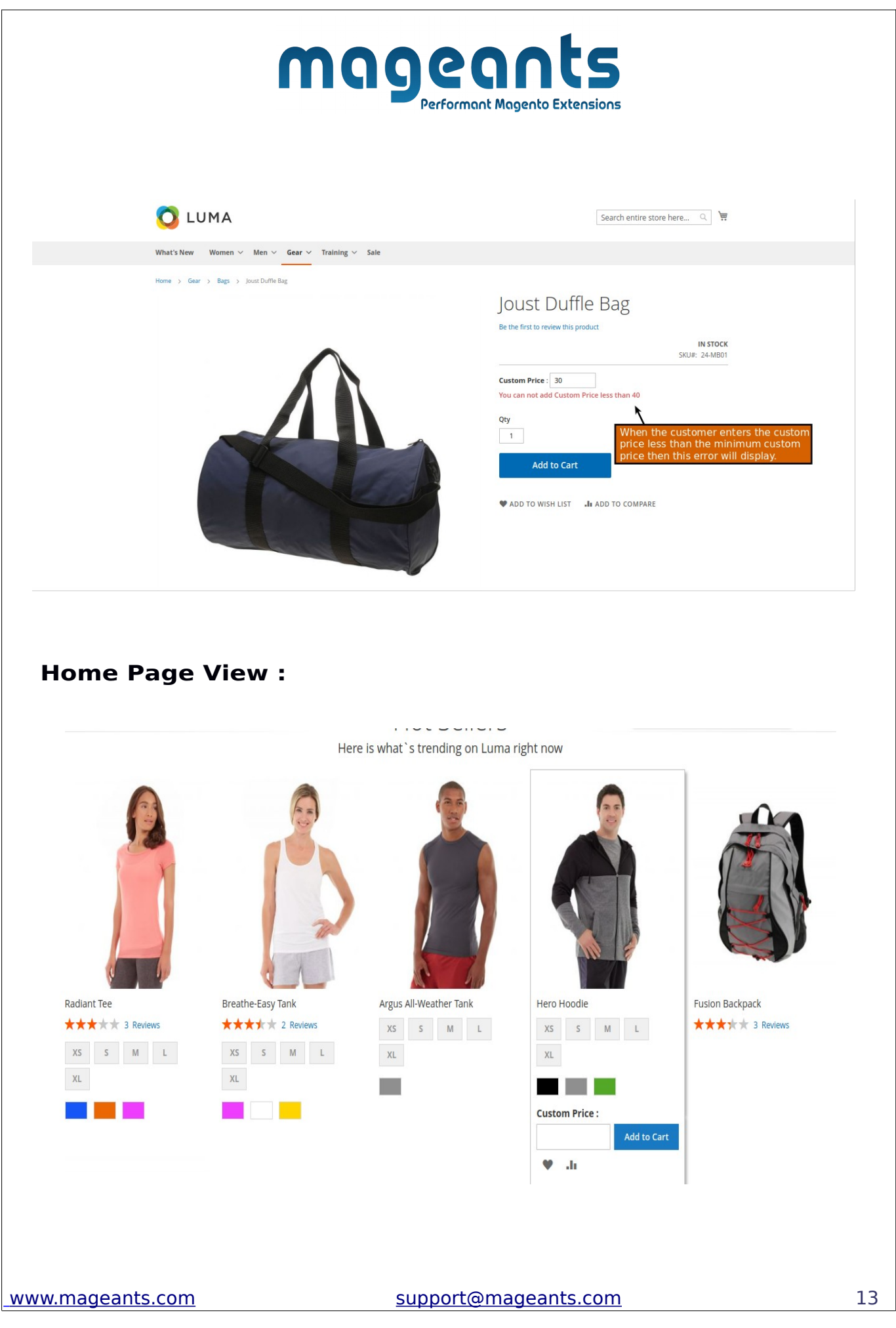

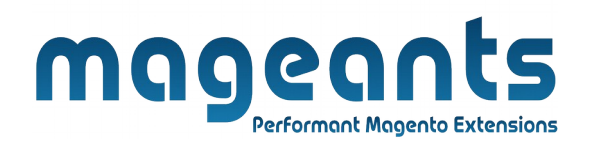

### **Search Page View :**

## Search results for: 'MJ01'

Compare Products

讍 m 1 Item

You have no items to compare.

My Wish List

You have no items in your wish list.

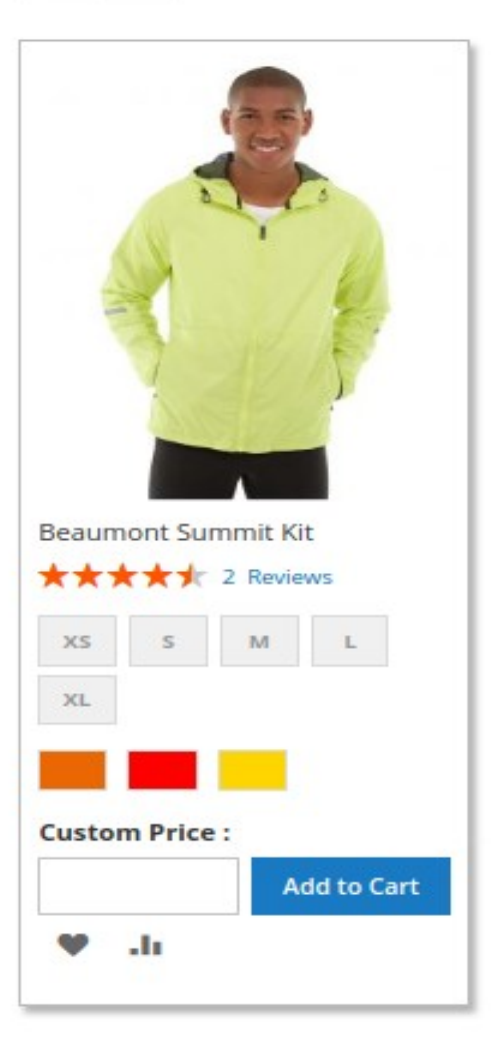

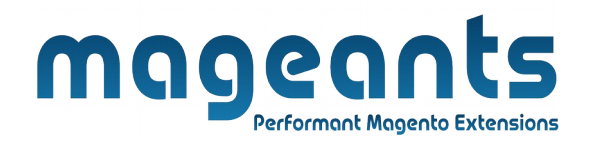

### **Advance Search Page View :**

## Catalog Advanced Search

#### Compare Products

You have no items to compare.

1 item were found using the following search criteria

#### SKU: MH02 照 語

My Wish List

You have no items in your wish list.

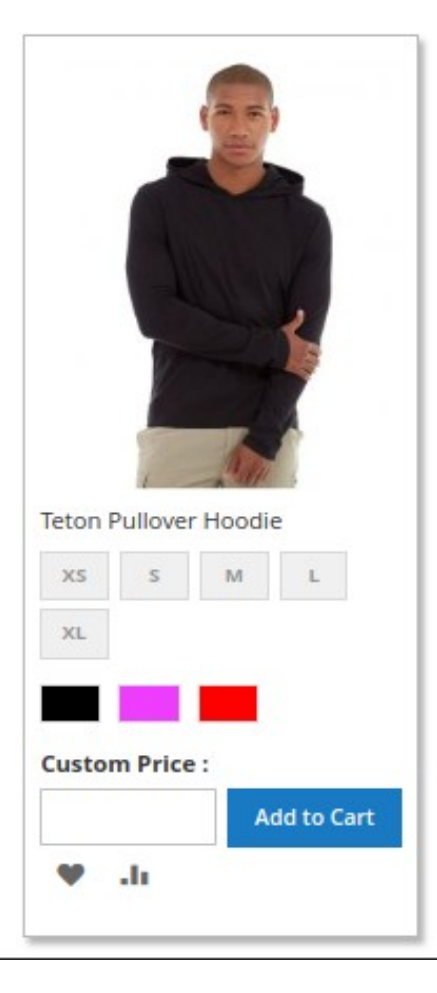

1 Item

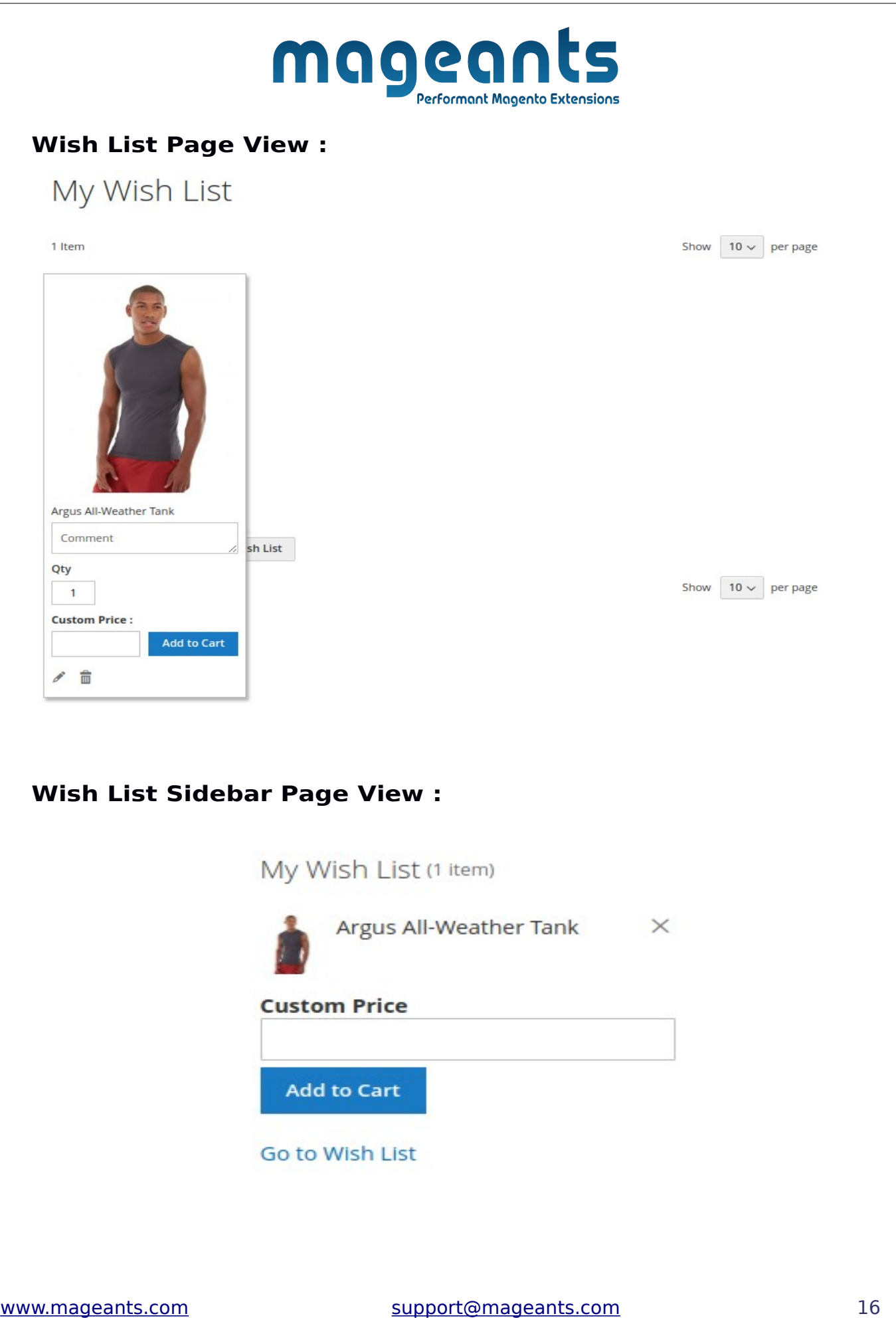

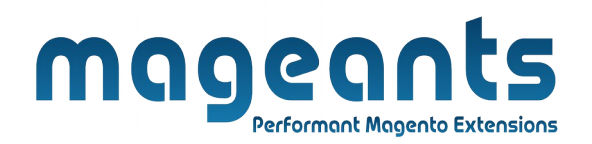

**Compare Page View :**

# **Compare Products**

**Print This Page** 

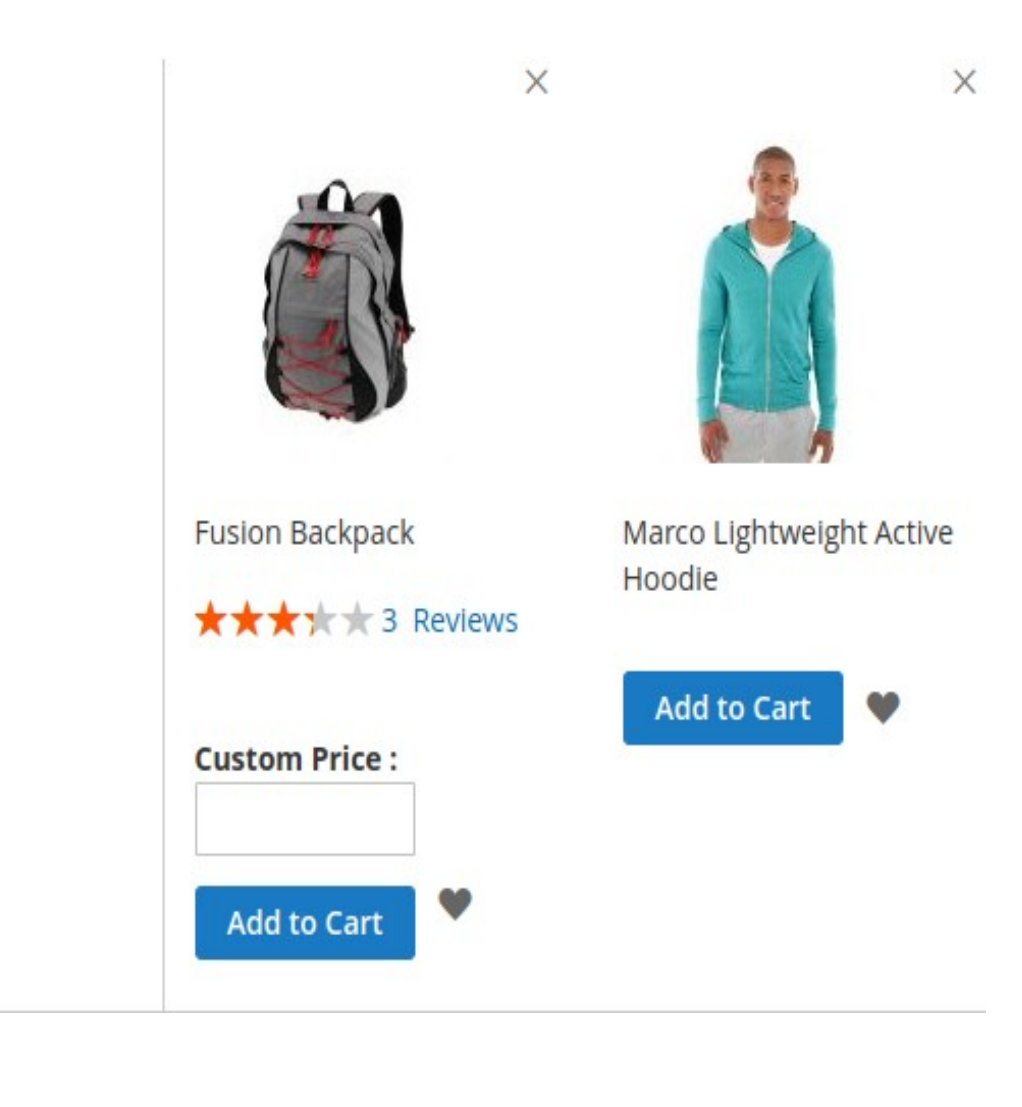

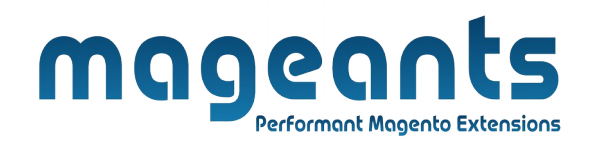

### **Thank you!**

 if you have any questions or feature suggestions, please contact us at: https://www.mageants.com/contact-us

Your feedback is absolutely welcome!